# Guardant SDK

Guardant SDK необходим для начала работы с электронными ключами Guardant. Утилиты и библиотеки, входящие в состав SDK, позволяют построить защиту разного уровня сложности и стойкости — от защиты программы за несколько минут с помощью Мастера автозащиты до загрузки произвольного кода в ключи Guardant Code. Guardant SDK является основным средством работы с ключами Guardant, поставляемыми в составе Комплекта разработчика.

С помощью инструментов Guardant SDK решается ряд задач, среди которых:

- удаленное обновление ключей, находящихся у конечных пользователей,
- встраивание Guardant API в программы и библиотеки на платформах Windows и Linux,
- автоматическая привязка защищаемого приложения к ключу с помощью Мастера или с помощью ручной настройки любых параметров,
- загрузка и отладка произвольного пользовательского кода в Guardant Code,
- программирование и работа с сетевыми ключами.

Для начала работы с электронными или софтверными ключами Guardant нужно скачать [Guardant SDK](https://www.guardant.ru/support/download/sdk/), а также купить любой ключ или [комплект](https://www.guardant.ru/purchase/sdk/kit/)  [разработчика.](https://www.guardant.ru/purchase/sdk/kit/) Guardant SDK позволяет разработчику программировать электронные и софтверные ключи и встраивать модули защиты в приложение.

Для начала Вам понадобится загрузить GUARDANT SDK — Программное обеспечение Guardant, с [нашего сайта.](http://www.guardant.ru/support/download/sdk/)

Нас приветствует мастер установки. Нажимаем **[Далее]** 

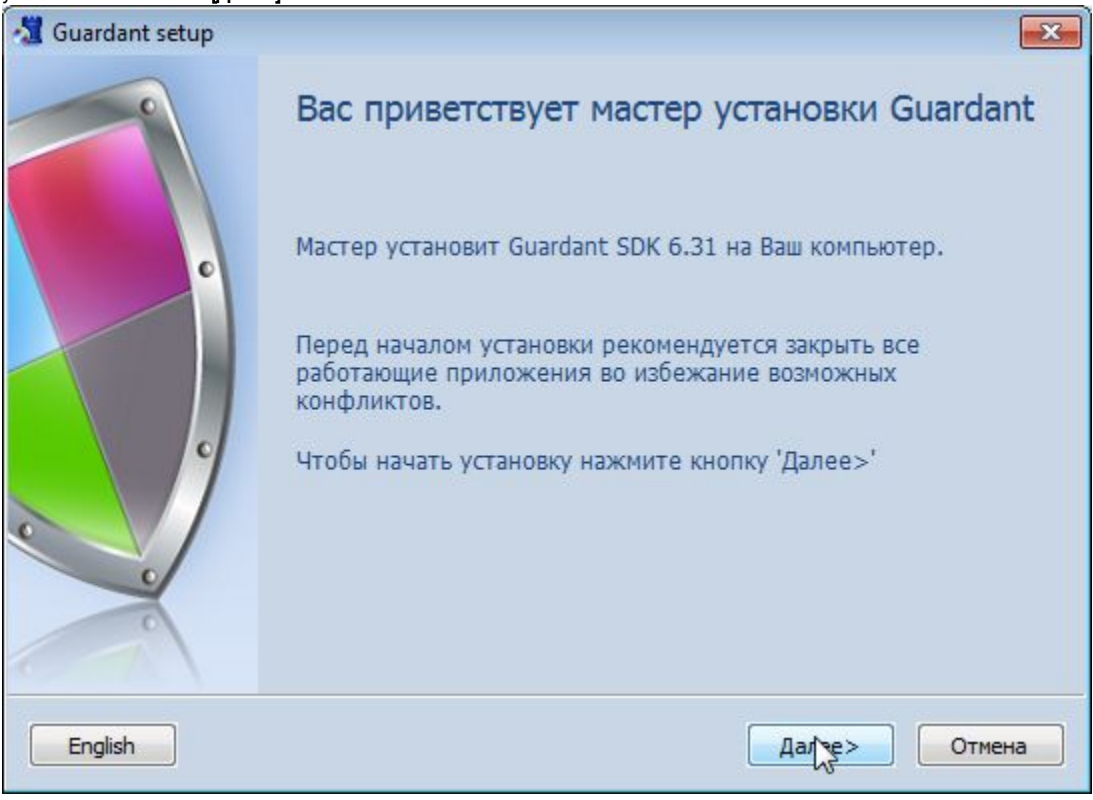

В появившемся окне вводим свои коды доступа.

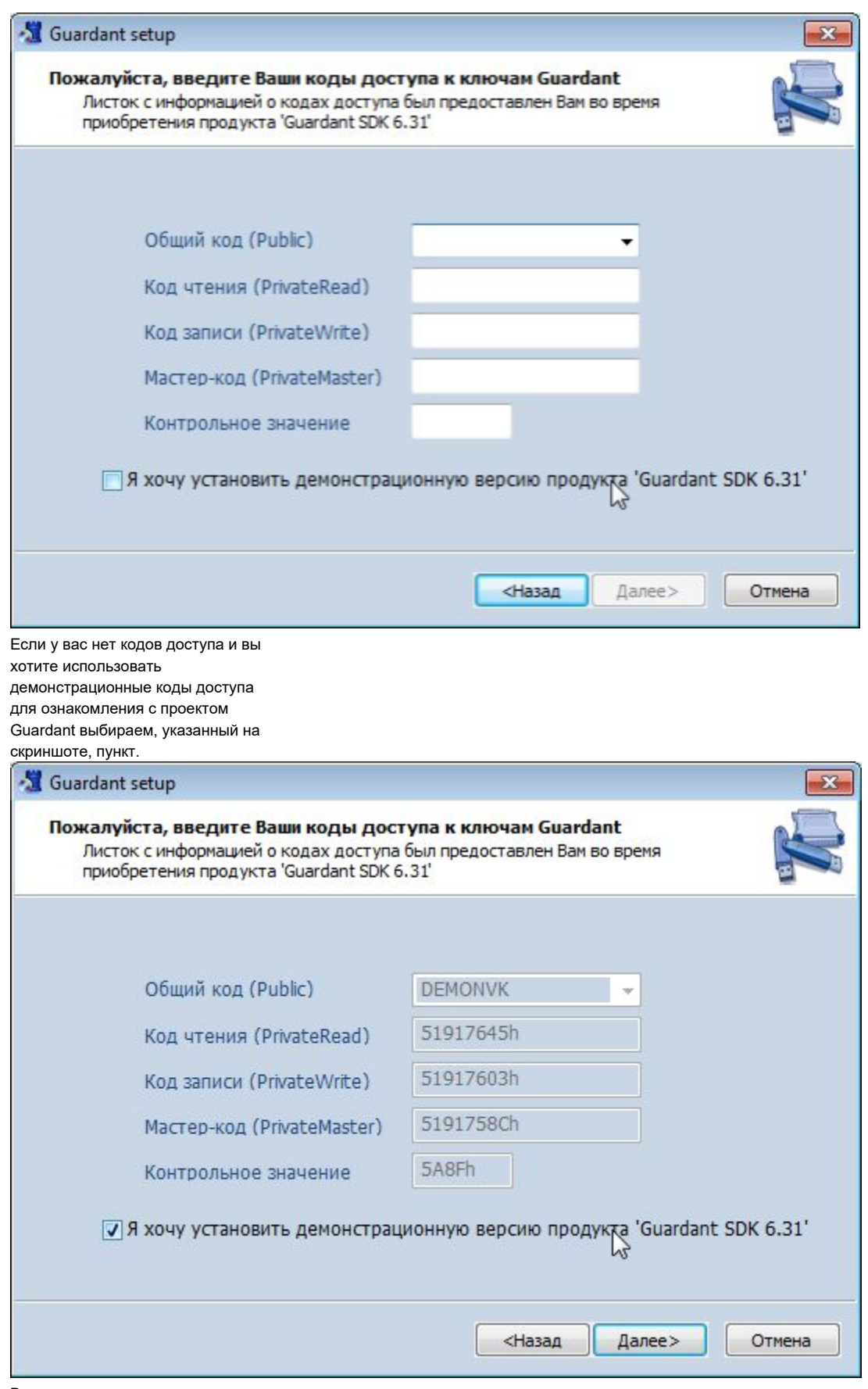

В следующем диалоговом окне выбираем директорию в которую

необходимо установить комплект

### разработчика и нажимаем [Установи

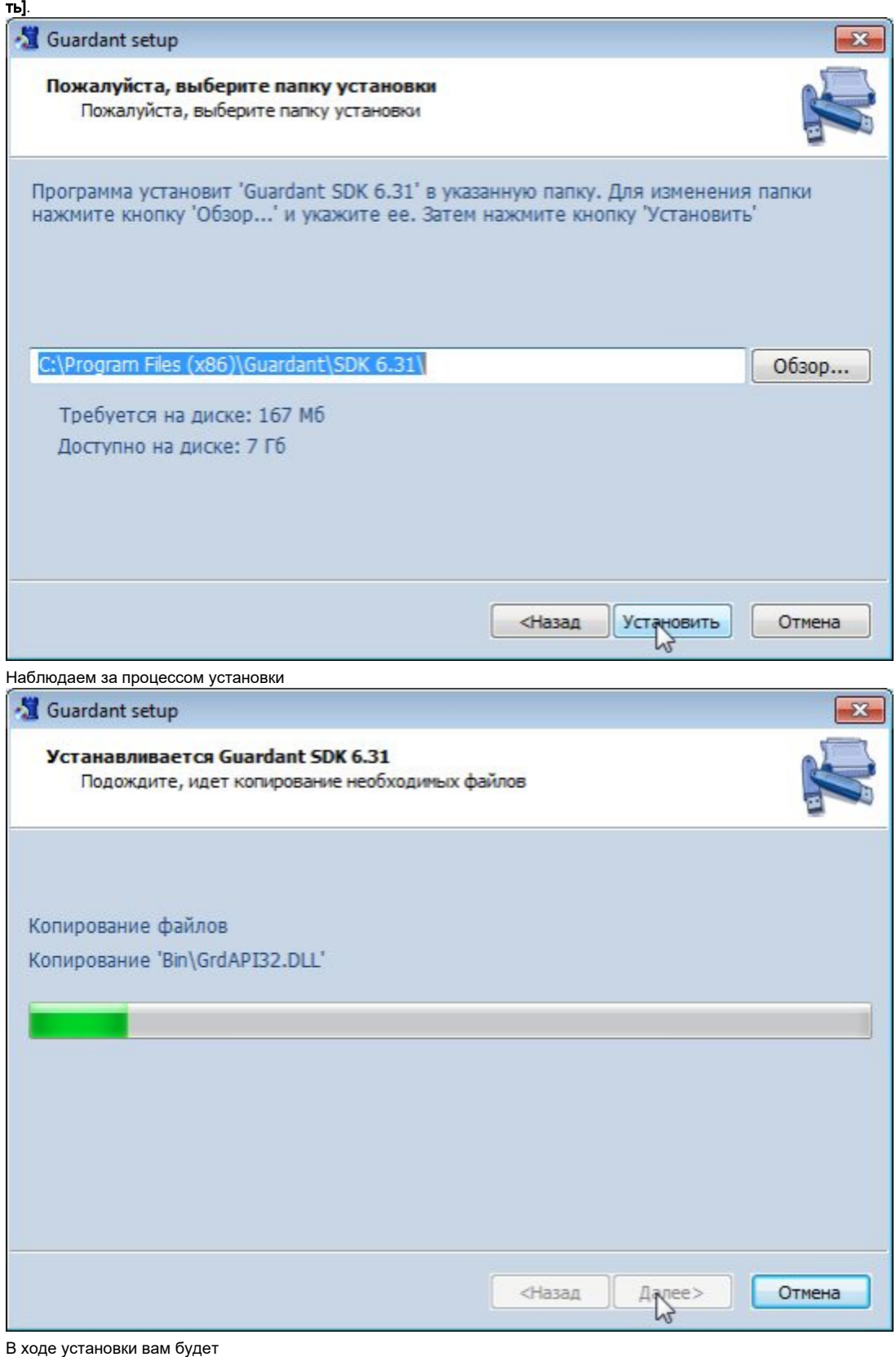

предложено установить драйверы

Guardant необходимой для системы

разрядности. Если драйверы не

мастера установки.

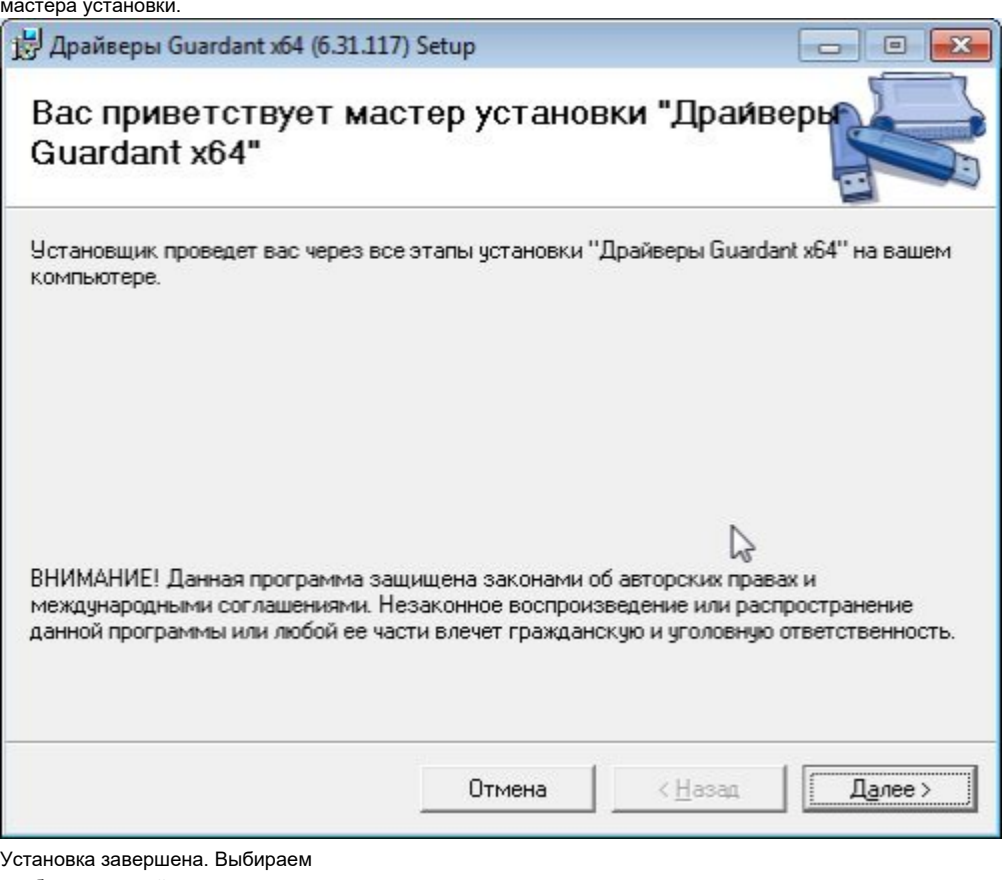

необходимые действия в

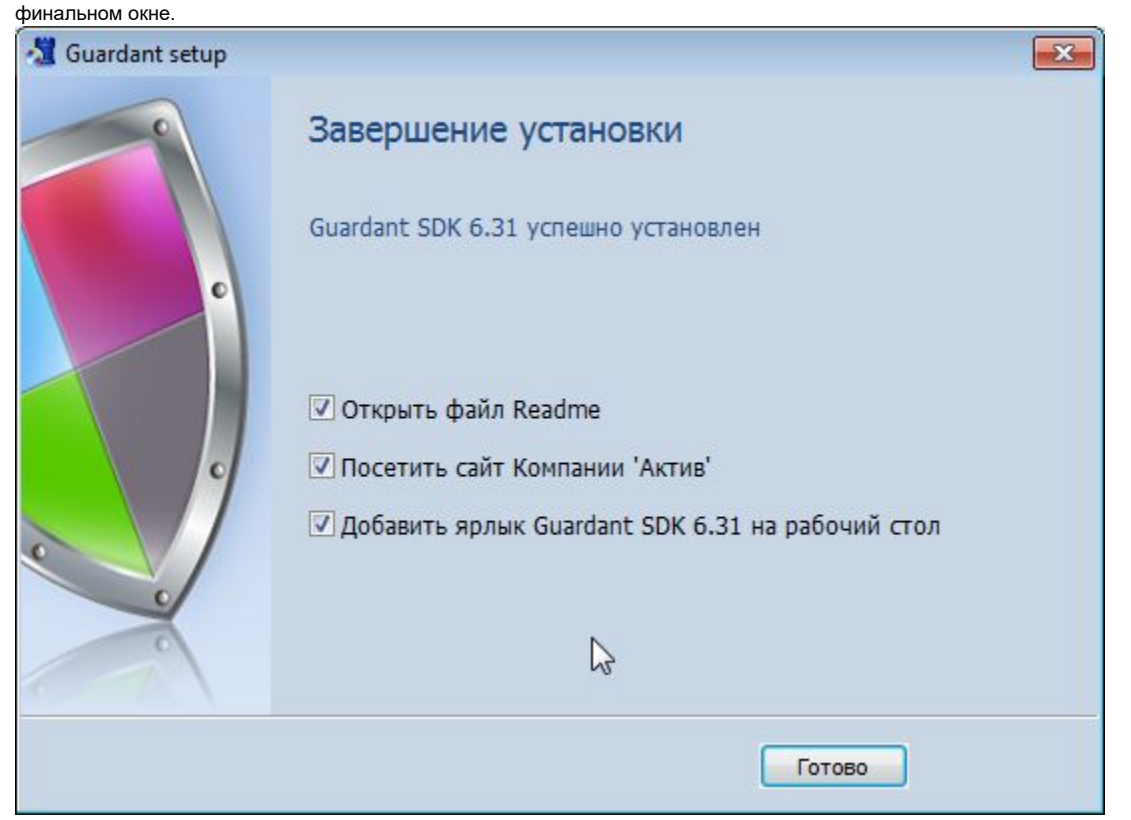

## Диагностика ключей

Если вы уже подключили ключ Guardant к компьютеру то проверить его работоспособность вы сможете запустив созданный ярлык Guardant SDK 6.31 %

### Public\_Code%, выбрав меню

диагностика и в нём пункт «Диагнос

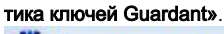

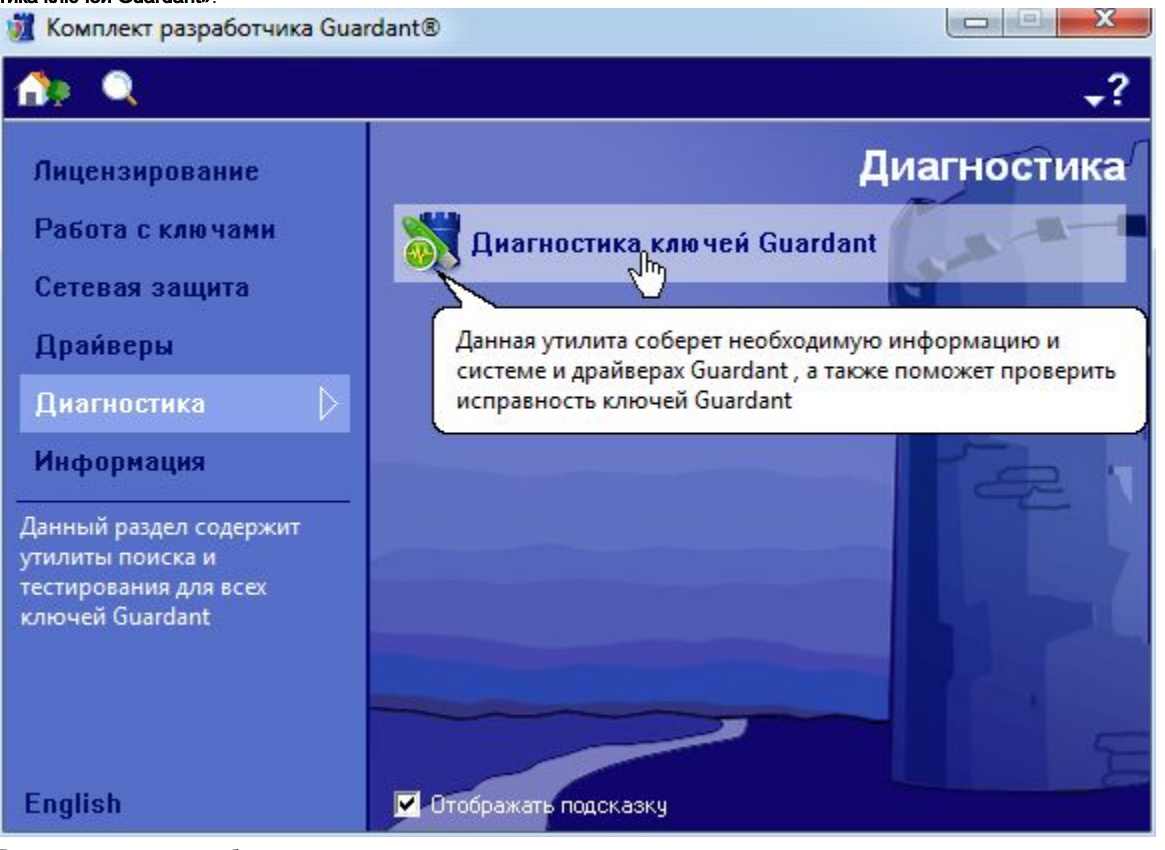

В появившемся окне отображён ключ

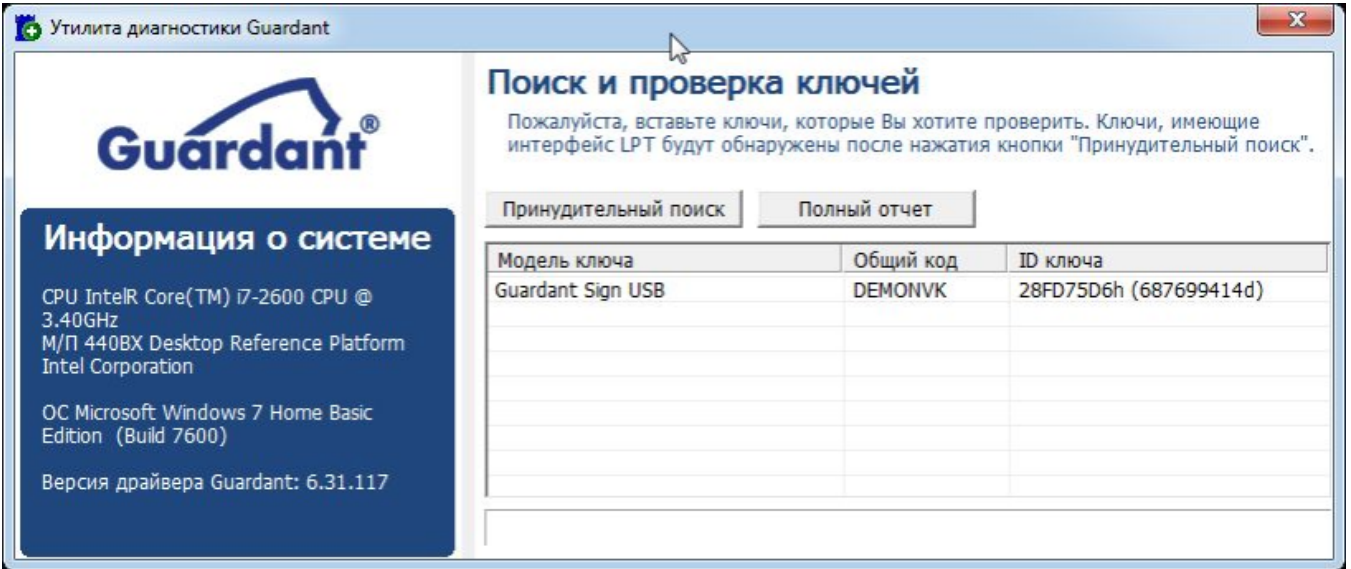

Утилита программирования ключей GrdUtil

Далее для работы мастера лицензирования и автоматической защиты нам необходимо настроить подключение к базе прошивок утилиты программирования ключей GrdUtil.exe, для этого необходимо в окне комплекта разработчика выбрать пункт меню «Работа с ключами» и далее пункт «Программ ирование ключей Guardant». Это и есть утилита GrdUtil.

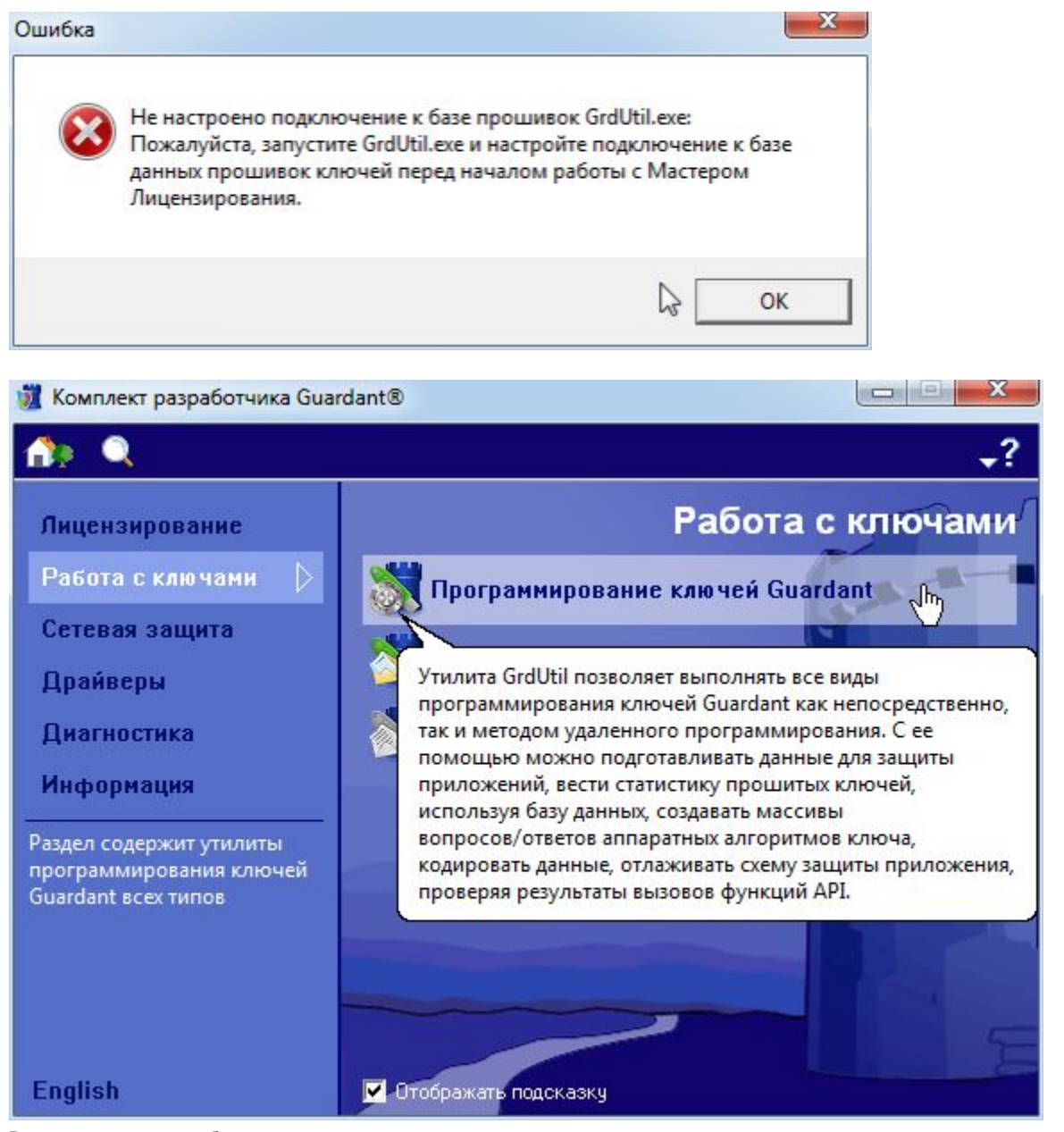

В открывшемся окне выбираем тип используемого ключа, нажимаем [О

![](_page_6_Picture_0.jpeg)

## База данных

Далее нам понадобится вкладка «Б аза данных», в которой должен быть активен пункт «Режим работы с БД»

![](_page_7_Picture_15.jpeg)

Дополнительные настройки базы данных прошивок могут быть

изменены при отключении режима

работы с БД

![](_page_8_Picture_30.jpeg)

Активный ключ: Guardant Sign (ID: 28fd75d6 HEX) Текущий образ: Guardant Sign Свободно байт: 2748(DEC) Запрет на чтение: 1181(DEC) Запрет на запись: 1181(DEC)

Так же в том случае если у вас уже

имеется база данных прошивок,

использовавшаяся ранее вы

можете произвести её конвертацию

(Пункт «Конвертация базы данных»)

для работы с текущей версией комплекта разработчика.

![](_page_9_Picture_23.jpeg)

## Мастер лицензирования и автоматической защиты

Теперь можно перейти к процессу защиты ПО. Для этого в окне комплекта разработчика выберите вкладку лицензирование и далее пункт «Мастер лицензирования и автоматической защиты»

![](_page_10_Picture_0.jpeg)

В окне мастера в разделе **«Созд** 

ать проект защиты» выбираем пункт «Пустой

проект»

![](_page_11_Picture_23.jpeg)

предложенном меню нам необходимо только указать модель используемого ключа, выбираем необходимую модель и нажимаем [

Продолжить]

![](_page_12_Picture_13.jpeg)

Далее указываем имя проекта защиты и директорию в которой будет находится результат. После выбора нажимаем [Продолжить]

![](_page_13_Picture_16.jpeg)

отображаются, подключенные к компьютеру ключи. Выбираем необходимый и нажимаем [Продолж ить]

![](_page_14_Picture_19.jpeg)

указать значения полей общего назначения ключа, к которым будут привязаны опции защиты. По умолчанию вставляются значения, которые записаны в ключ.

![](_page_15_Picture_12.jpeg)

Теперь в появившемся окне добавляем, например, Nativeприложения, которые необходимо защитить:

![](_page_16_Picture_25.jpeg)

приложения нам стало доступно меню опций защиты, а именно лицензирование где вы можете, например, ограничить число запусков защищённого приложения, а так же выбрать использовать ли алгоритм ЭЦП.

![](_page_17_Picture_13.jpeg)

В дополнительных настройках лицензирования вы можете настроить способы привязки к заданным параметрам на ключе.

![](_page_18_Picture_11.jpeg)

Защиту таблиц импортов и функций приложения можно задать в меню «

Защита»

![](_page_19_Picture_16.jpeg)

В данном меню так же

присутствуют дополнительные

настройки для построения защиты

ПО

![](_page_20_Picture_36.jpeg)

настроить отслеживание извлечения ключа из USB-порта, а так же настроить заставку при запуске приложения и просмотреть командную строку автозащиты, которая может пригодиться при работе с консольной утилитой защиты Native-приложений nwkey32

.exe.

![](_page_21_Picture_10.jpeg)

По нажатию кнопки [Продолжить] появится окно завершающей стадии защиты ПО.

![](_page_22_Picture_1.jpeg)

### П Мастер лицензирования и автоматической защиты Guardant.

### Завершающая стадия

Мастер лицензирования выполняет указанные операции. Пожалуйста, дождитесь завершения всех этапов работы программы.

![](_page_23_Picture_43.jpeg)

![](_page_23_Picture_44.jpeg)

## В случае защиты .Net-приложений

В случае защиты .Net-приложений меню защиты несколько отличается как видно из представленных скриншотов. Дополнительные настройки меню « Лицензирование» так же имеют чуть меньший функционал.

 $\mathbf{x}$ 

### П Мастер лицензирования и автоматической защиты Guardant.

![](_page_24_Picture_7.jpeg)

 $\mathbf{x}$ 

![](_page_25_Picture_13.jpeg)

 $\sim$ 

В меню защита доступна защита функций приложения.

**Station** 

![](_page_26_Picture_10.jpeg)

По нажатию кнопки **[Продолжить]** откроется окно обфускации, в котором вы сможете разделить защищаемую сборку на группы, а так же воспользоваться конфигурационной утилитой обфускации.

![](_page_27_Picture_1.jpeg)

![](_page_28_Picture_4.jpeg)

После завершения выбора настроек обфускации по нажатию копки [Продолжить] начнётся процесс защиты приложения.

![](_page_29_Picture_1.jpeg)